### 1.**参评学生**通过**CSC号**登录至信息系统

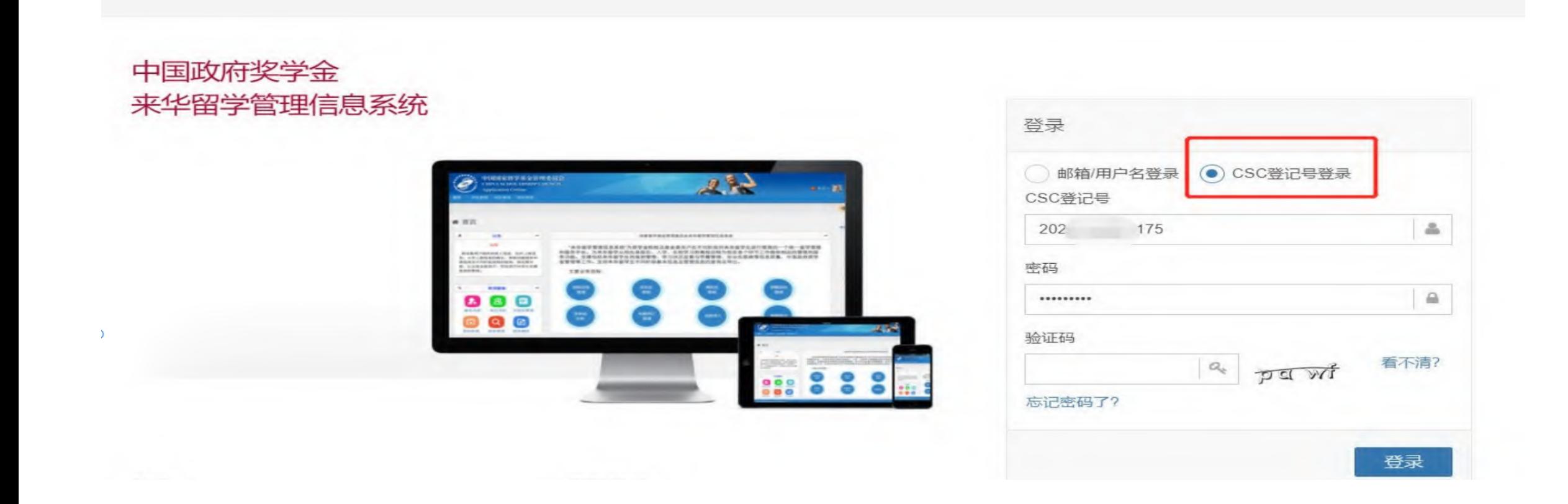

#### 2.参评学生选择"奖学金年度自评

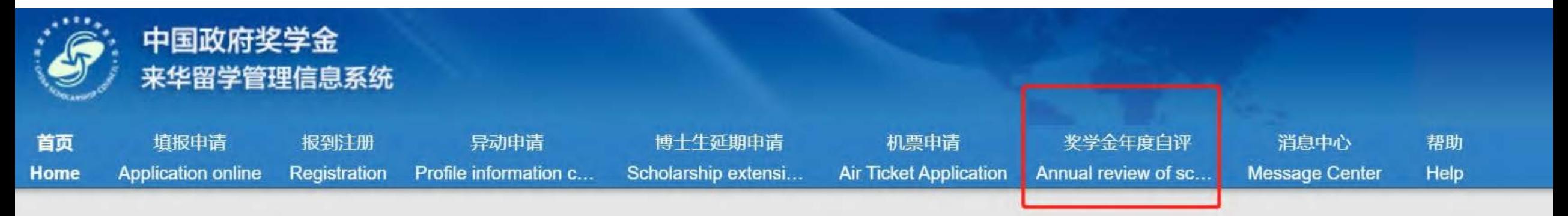

#### « 首页/Home

#### 中国政府奖学金来华留学管理信息系统操作流程

#### 申请人点击【填报申请】开始奖学金申请前,请仔细阅读以下操作流程。

第1步:录入申请人"个人资料"。点击【编辑个人资料】开始录入个人资料,逐项完成个人资料的录入,并验证保存。完成个 上一界面,开始录入个人申请信息。申请人须在完成个人资料录入后,方可开始填写申请信息。

#### 第2步: 选择正确的"留学项目种类"。

- 留学项目种类Type A 一般指除中国高校外其他受理机构负责招生的奖学金项目。此类项目的申请人在下一步须填写相应受 的"受理机构编号",所提交的申请将由相应受理机构进行审核;
- 留学项目种类Type B 一般指中国政府奖学金高校自主招生项目。此类项目的申请人在下一步须填写相应高校的"受理机构编 **仁古拉·**

#### 3.学牛讲入自评页面,根据要求填写相关内容,上传成绩单等附件信息

全年度自评 / Annual review of scholarship

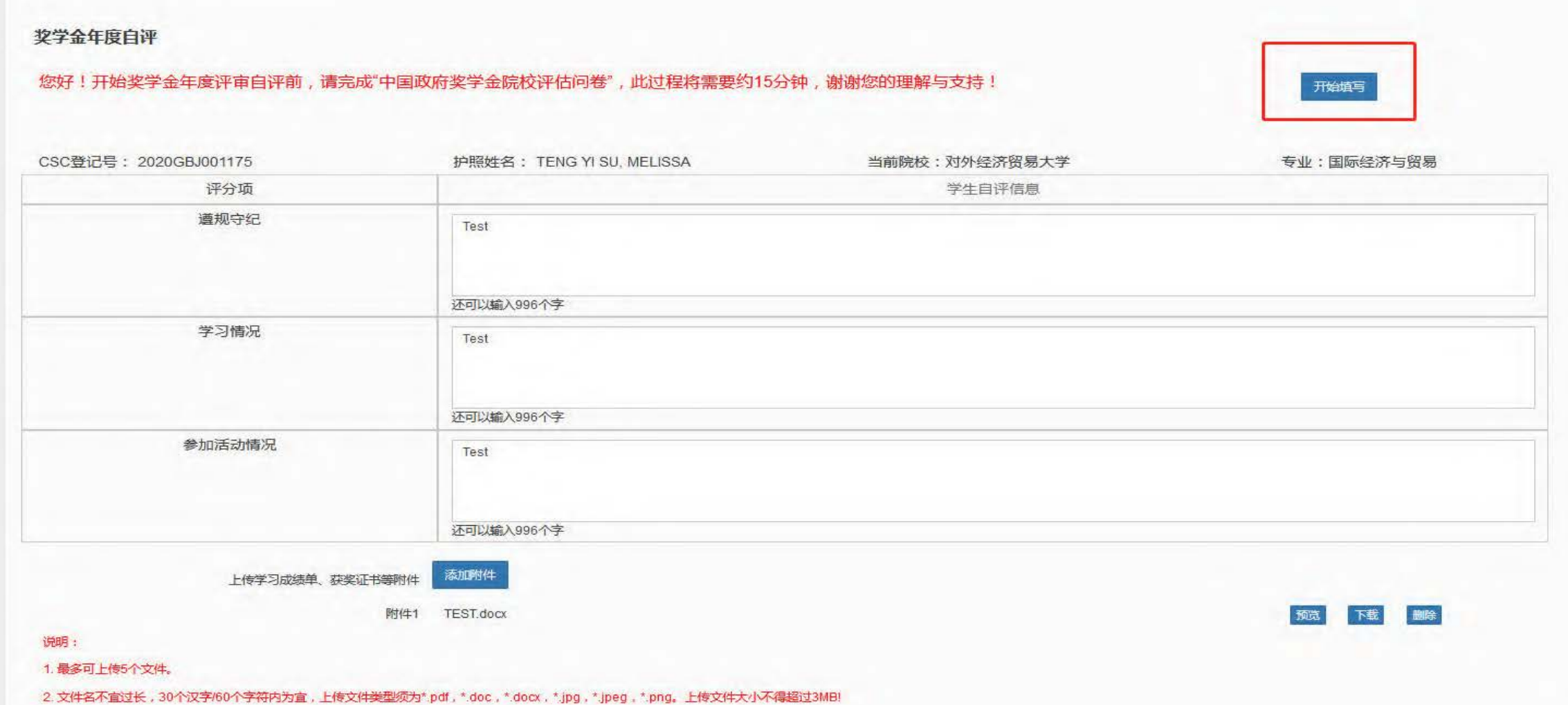

激活 Winc 转到"设置"以

## .填写完成并上传附件后,勾选承诺条款,点击提交

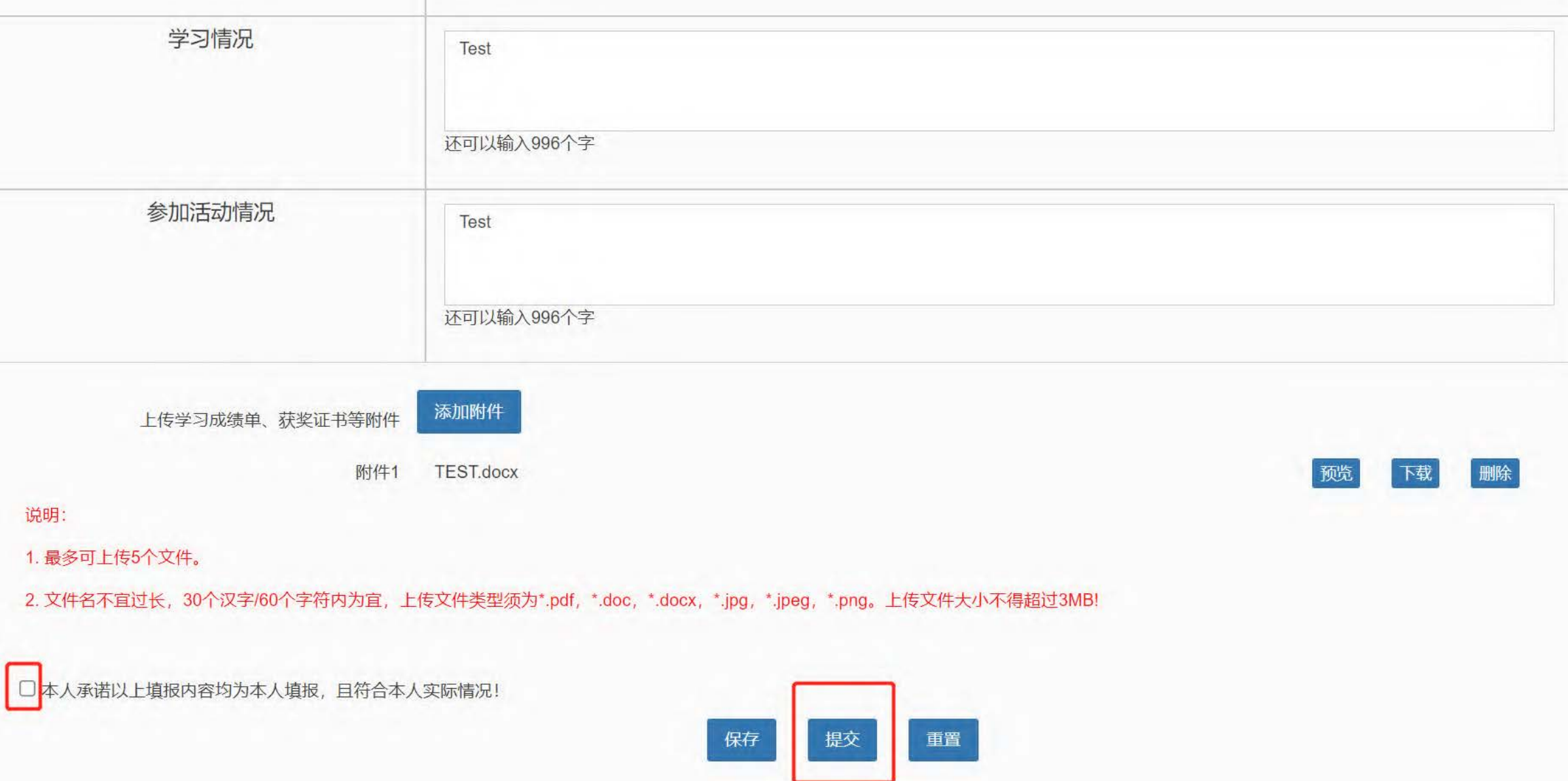

## 学生填写后提交页面如下

#### 奖学金年度自评 / Annual review of scholarship

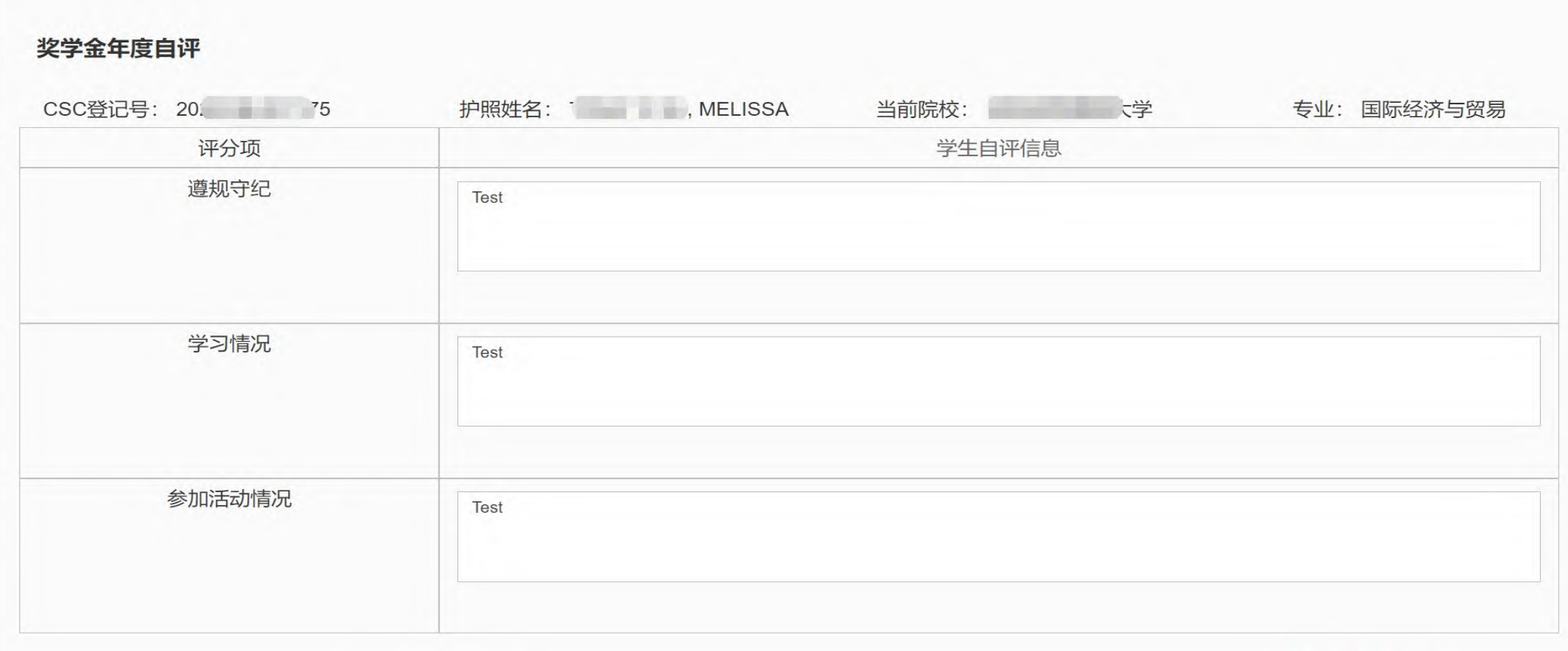

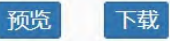

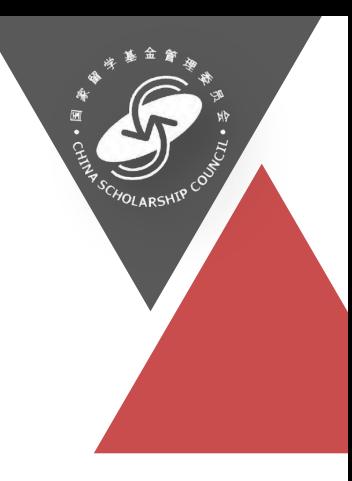

# 博士生延期

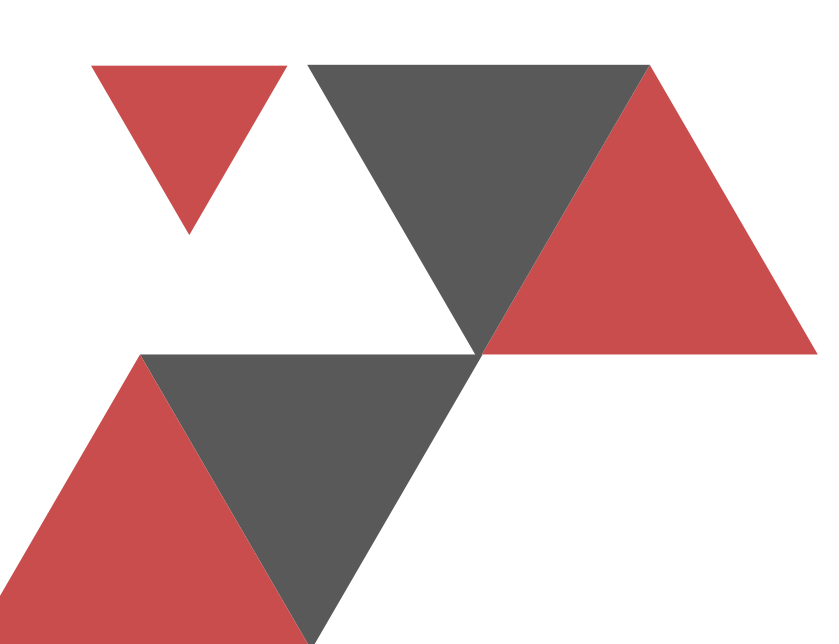

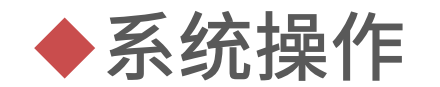

## 学生申请(学生操作)

#### 中国政府奖学金 来华留学管理信息系统

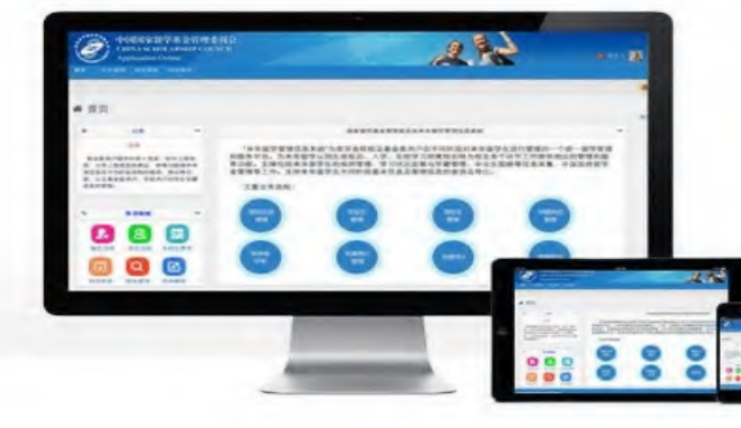

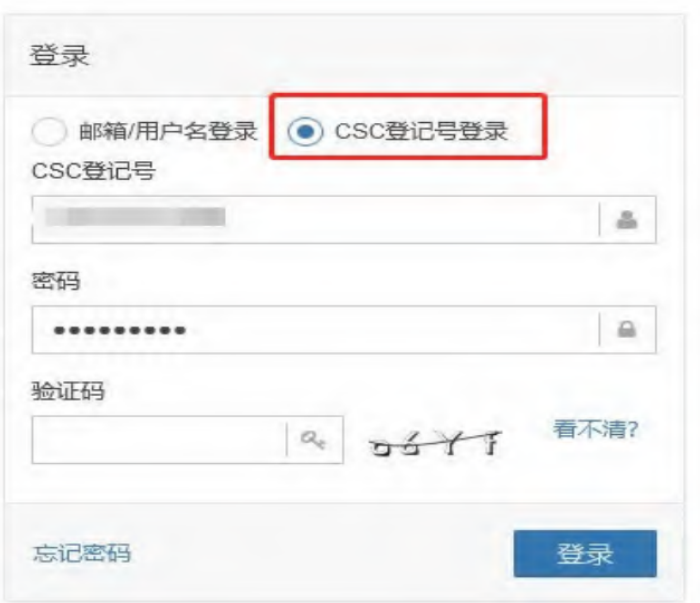

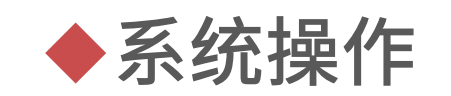

# 学生申请(学生操作)

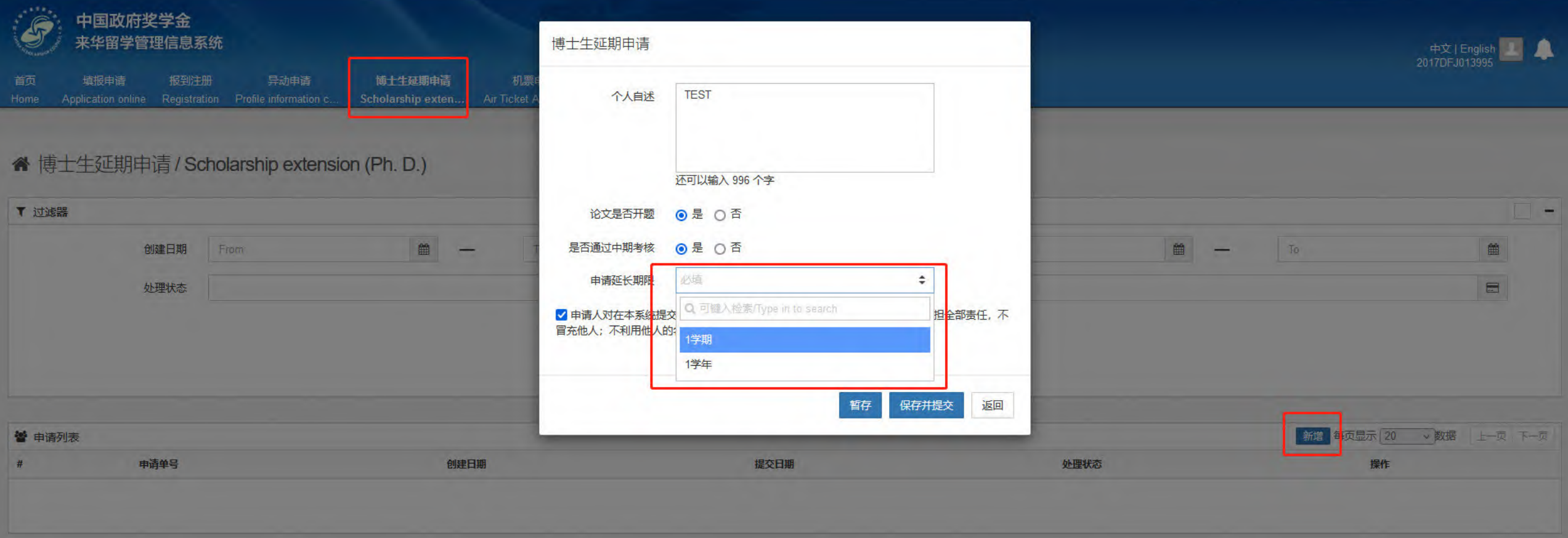

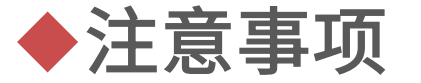

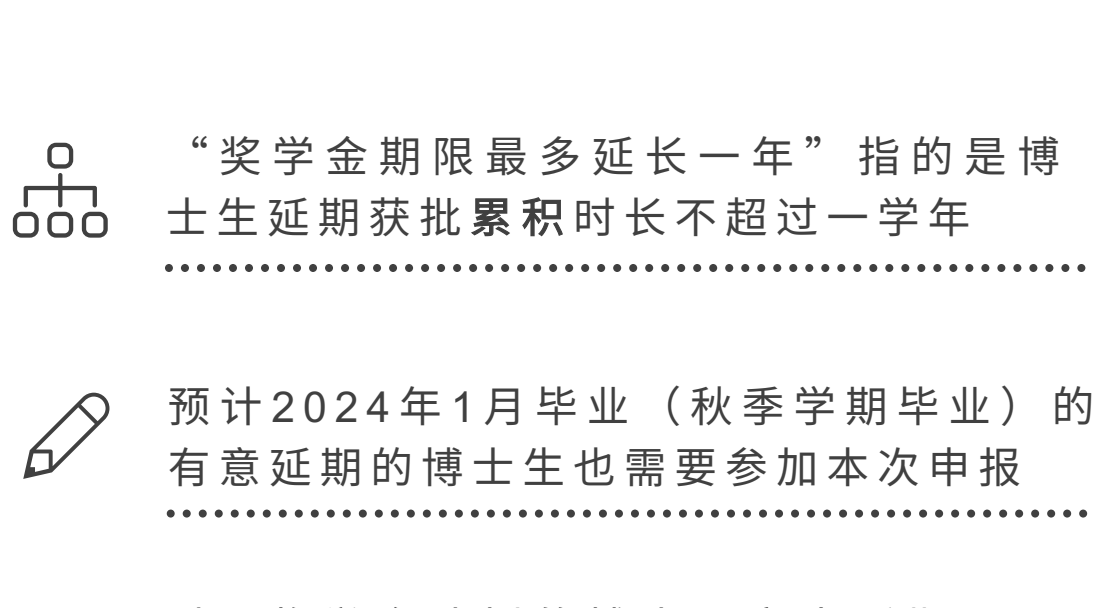

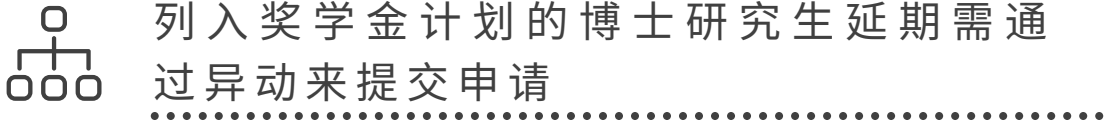

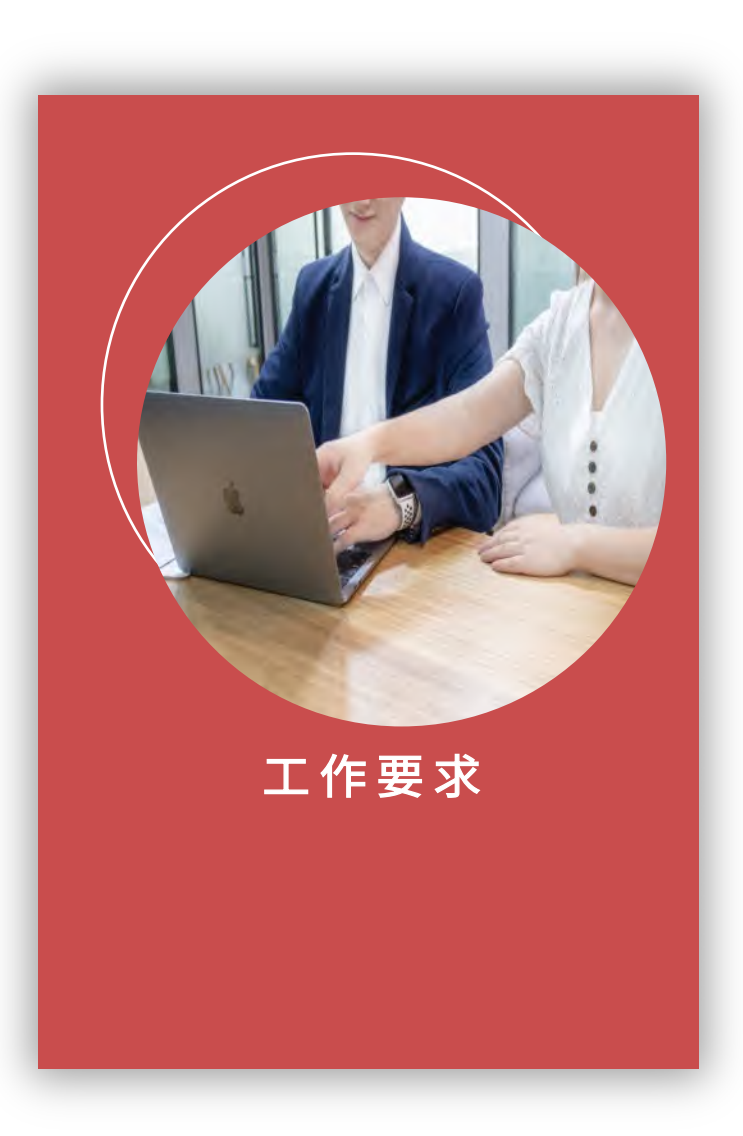